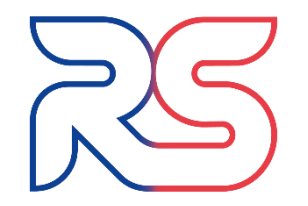

**RS Sales & Distribution Ltd.** 

# **RS Sales & Distribution Ltd. Online user guide**

**Welcome** - This step by step guide is designed to help guide you through placing your first order with us by demonstrating each stage of the order process. There's also some tips to help you order quicker and manage your account in the future.

**Let's begin! -** Open your web browser and then type or copy and paste the below link:

### **[www.rssalesonline.co.uk](http://www.rssalesonline.co.uk/)**

#### - You'll land on our homepage -

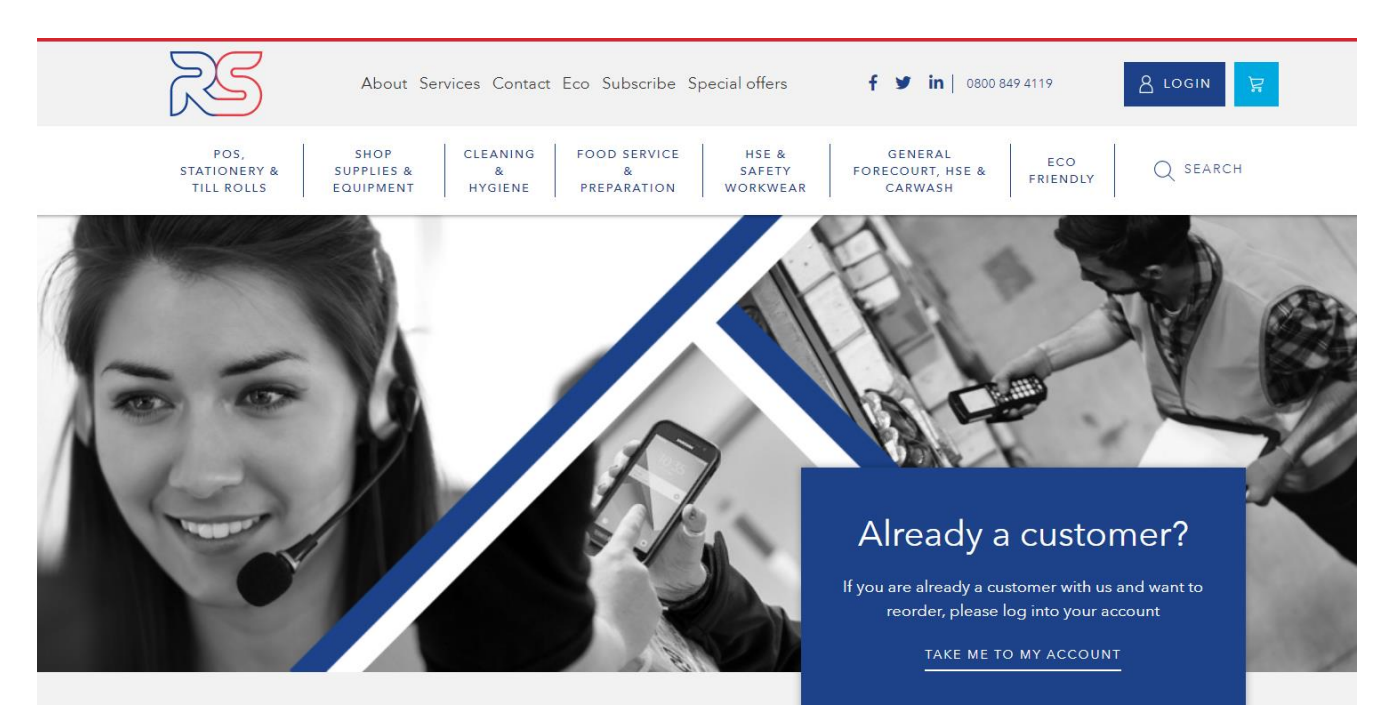

To gain access to your company specific content and pricing, you will first need to be logged in.

Click the 'Login' button in the top right hand area of the page or, the 'Take me to my account' banner below.

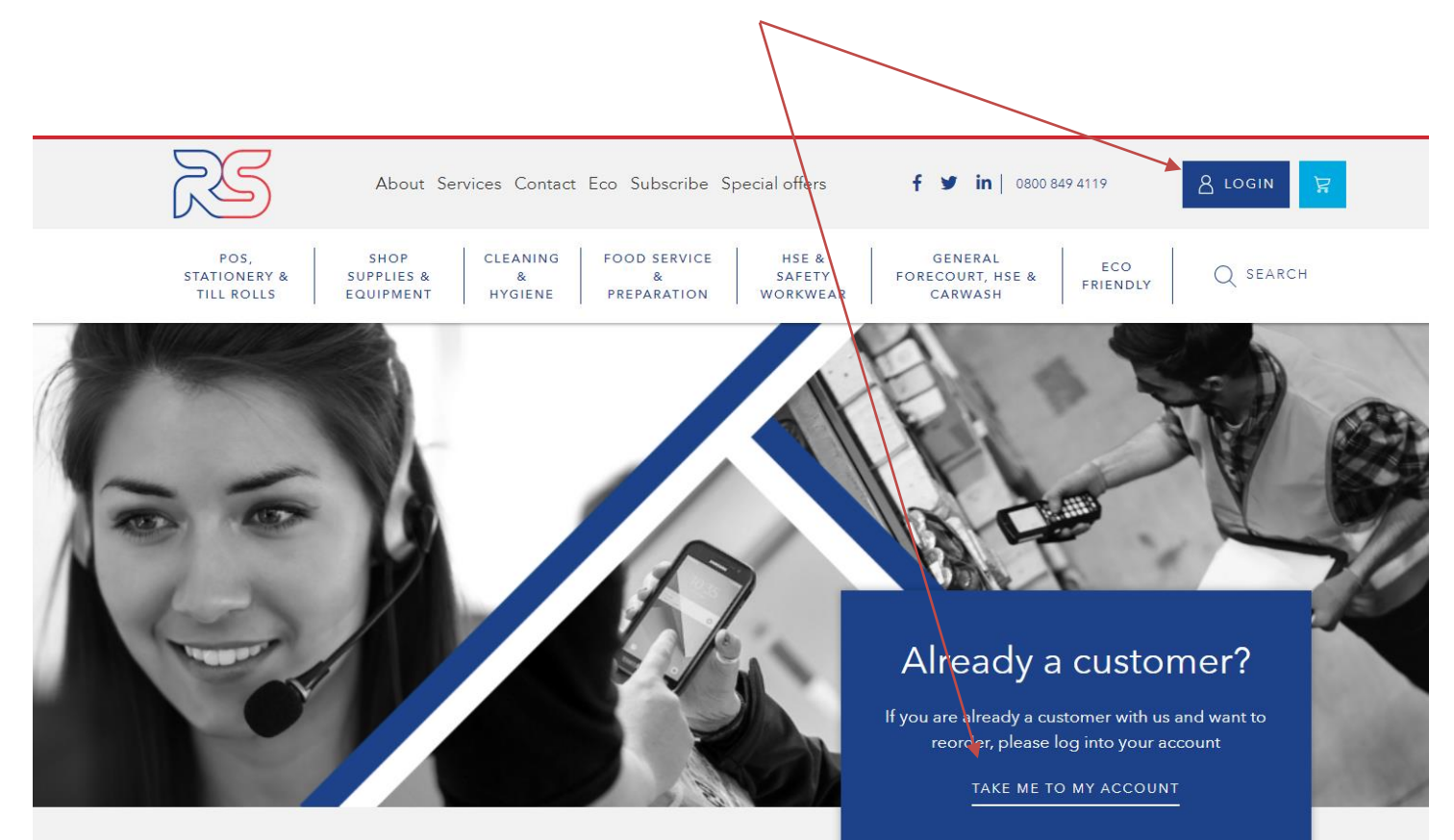

Enter your username (email address e.g. sales@rssales.co.uk) and password (this should have been issued to you – if not contact RS on 0800 849 4119).

Please note the login fields are case sensitive. Email addresses should be entered in lower case and passwords will contain a mixture of lower and upper case and a number.

#### Click **'LOG IN'**

## Need an account? If you would like to open an account with us then please call the number below and speak to a member of our sales team. CALL 0800 849 4119 EMAIL SALES@RSSALES.CO.UK

Remember me

Password

Login

Username

Username

Password

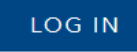

Forgotten Password?

The first time you login you *may* be prompted to **change your password** and you will not be able to proceed until you have done so.

When choosing a new password, it **must be at least 8 characters containing one capital letter, lowercase and number.**

Due to data protection laws, once you have changed your password, RS **will not** be able to retrieve this, however, if you forget your password, you can request a new one at any time. (click "Forgotten Password" on the login screen).

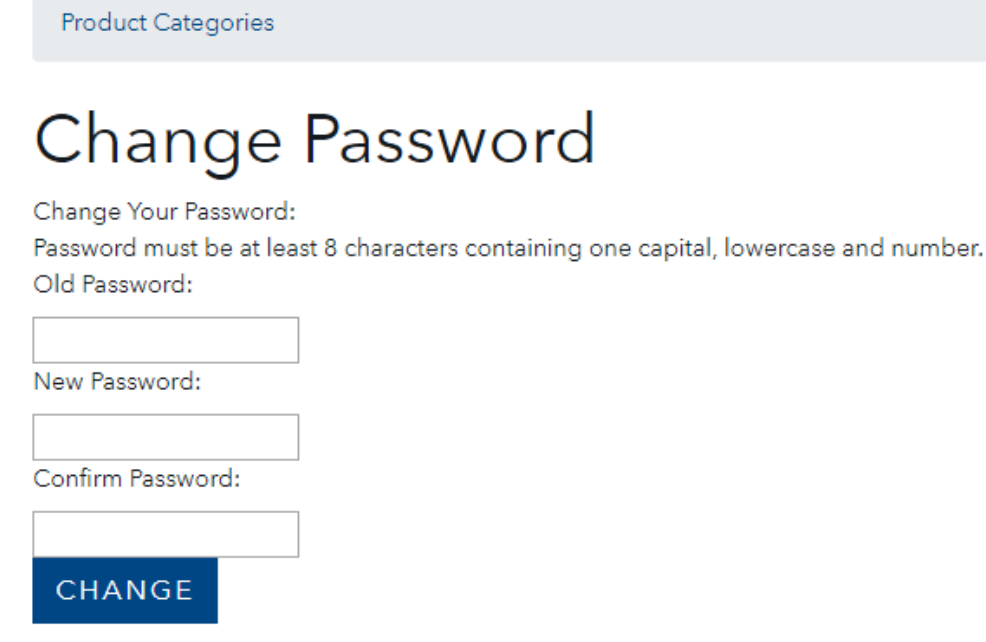

There are multiple ways to find the products you require.

Find products either through the main navigation menu or by searching for the item you require using the search box

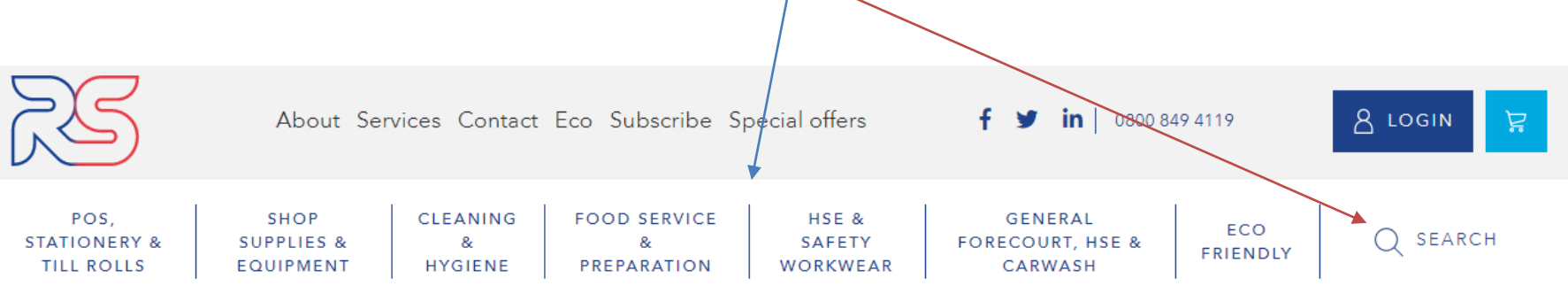

Click on the relevant category button for the product you wish to find.

To find till rolls, for example, click on the 'POS, Stationery & Till Rolls' category tab and then the 'Printer & Till Rolls' sub category which will appear in the centre screen to reveal a category of Till Rolls options.

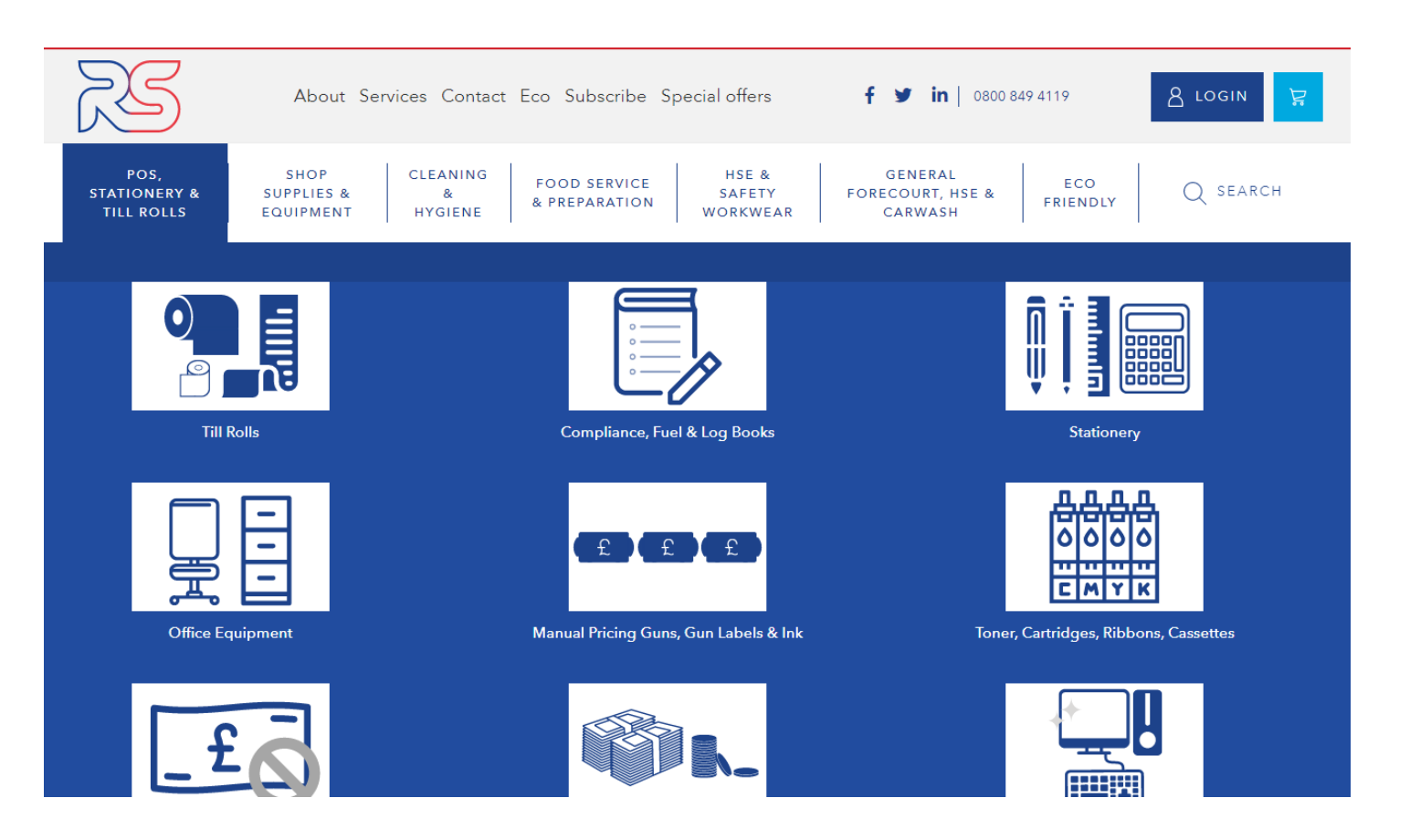

Within the product pages you can add products to your basket by clicking on the 'ADD TO BASKET' button.

At this stage, you may wish to change the quantity required before you add the item to your basket to save you time at checkout.

# **Thermal Till Rolls**

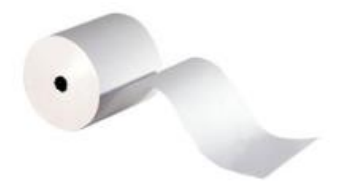

THERMAL 80MM ECONOMY TILL ROLLS

Product Code: TH8080X40S Case Oty: 40 Price: 33.20 BOX In Stock **ADD TO BASKET** 

You can click into each product item to see further product details, and where applicable, download technical data; (for example chemical COSHH, Product use data).

Products can also be added to your basket from this view.

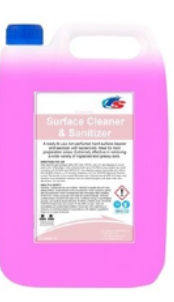

#### RS Surface Cleaner & Sanitiser - 5L Product Code: RSES Case Qty: 2

Your Price (Ex VAT): 7.90 CASE **Ceasured In Central** 

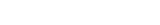

**ADD TO BASKET** 

#### Qty: 2 x 5ltr

A liquid cleaner with a powerful bactericide for use in one stage cleaning and sanitizing. An effective hard surface cleaner capable of removing a wide variety of ingrained and greasy soiling. Contains no perfumes so is non-tainting and therefore food safe, making it ideal for cleaning of food preparation areas and areas involved in the processing of meats, cream and other foods that may carry high risk of bactericidal contamination. May be used to clean and disinfect all hard surfaces including refrigerators, freezers, cold displays, salad bars, microwaves, stainless steel surfaces,

canopies and chopping boards.

Antimicrobial activity: effective against both gram negative and gram positive bacteria.

Tested under BSEN1276 and found to kill 99.99% of germs within 30 seconds

Effective against Pseudomonas aeruginosa, Staphylococcus aureus, Enterococcus hirae and Escherichia Coli.

MSDS and Product Use Guide are available to download below under 'More Information

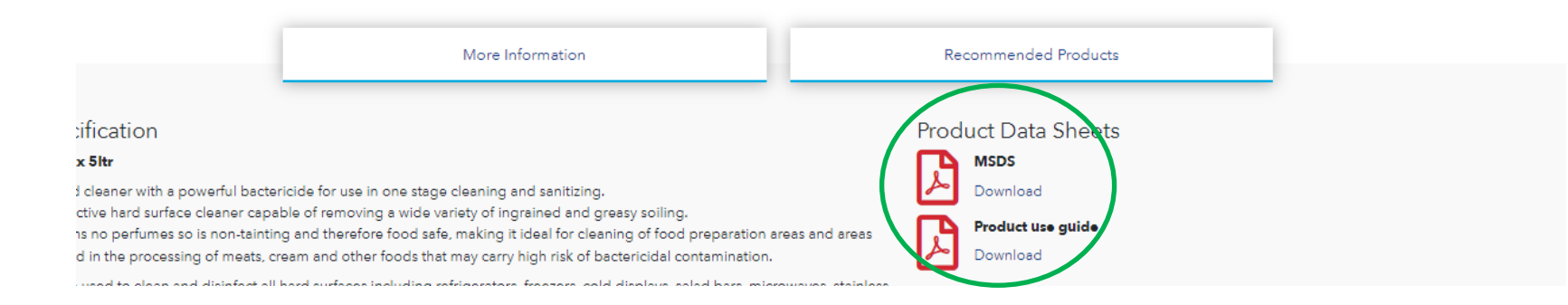

As you add products to your basket, a pop up banner will inform you've done s, and an icon will display the qty in the top right hand corner of the page.

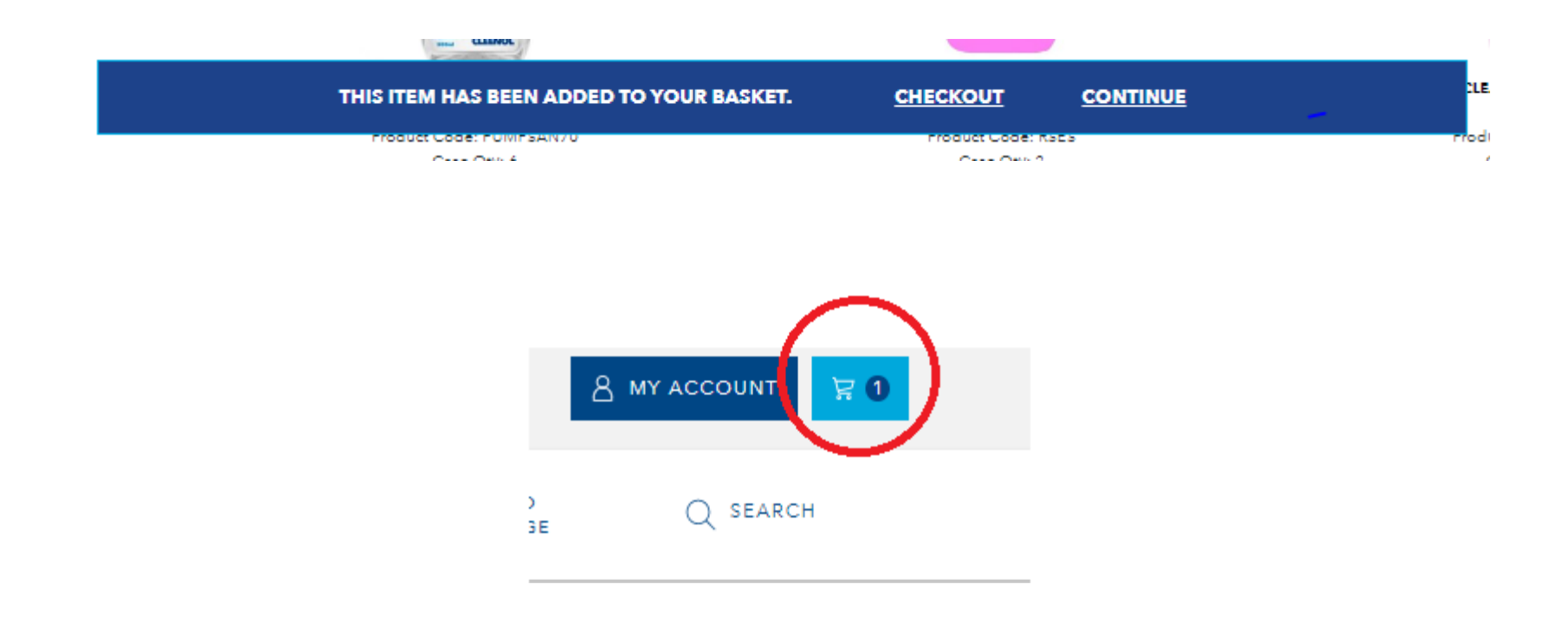

**SEARCH** - You may instead prefer to find products by inputting general search terms using the search tool.

You can then add the products returned from your search to the basket from here.

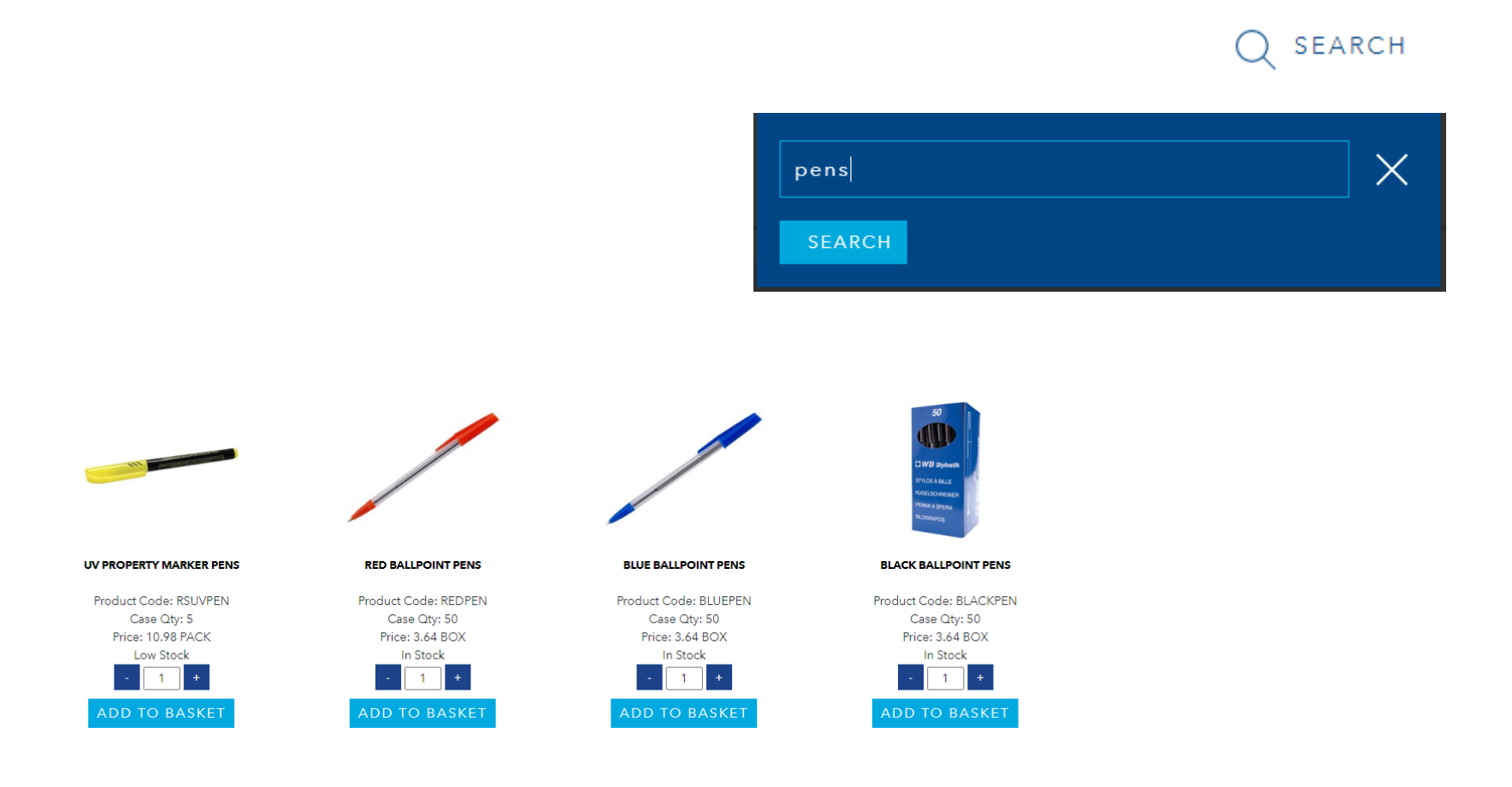

Once you have finished adding your products to the shopping basket, click on the basket icon in the top right hand side of the screen. This will take you to a full view of the basket and a summary of the products you have added.

You can edit the basket from here, or checkout if you're ready.

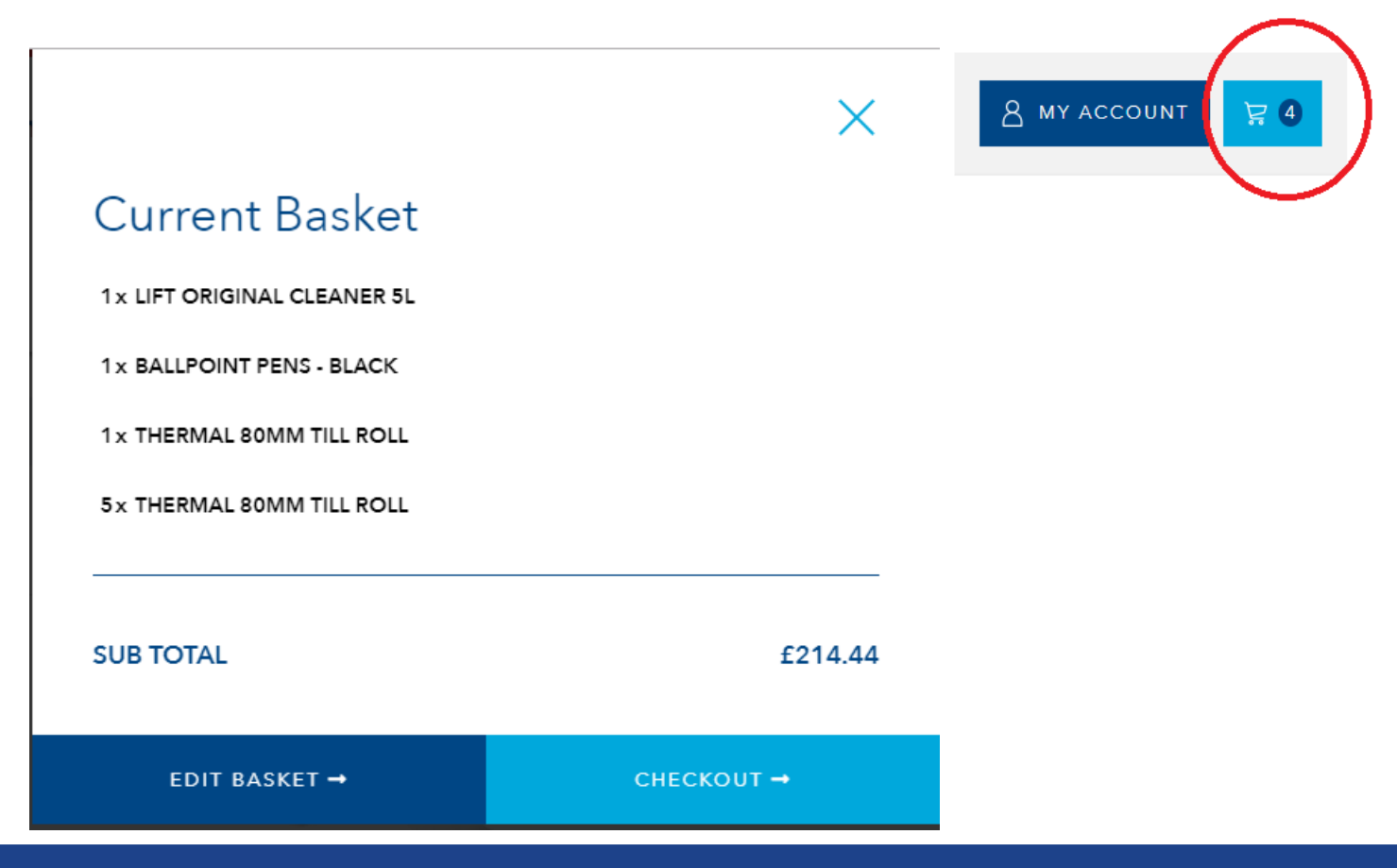

Note – If your order has not met the minimum order value, you will not be able to process your order.

If this occurs, an alert bar will inform you. You will need to add additional products to your basket, or increase the quantity of the items in your basket.

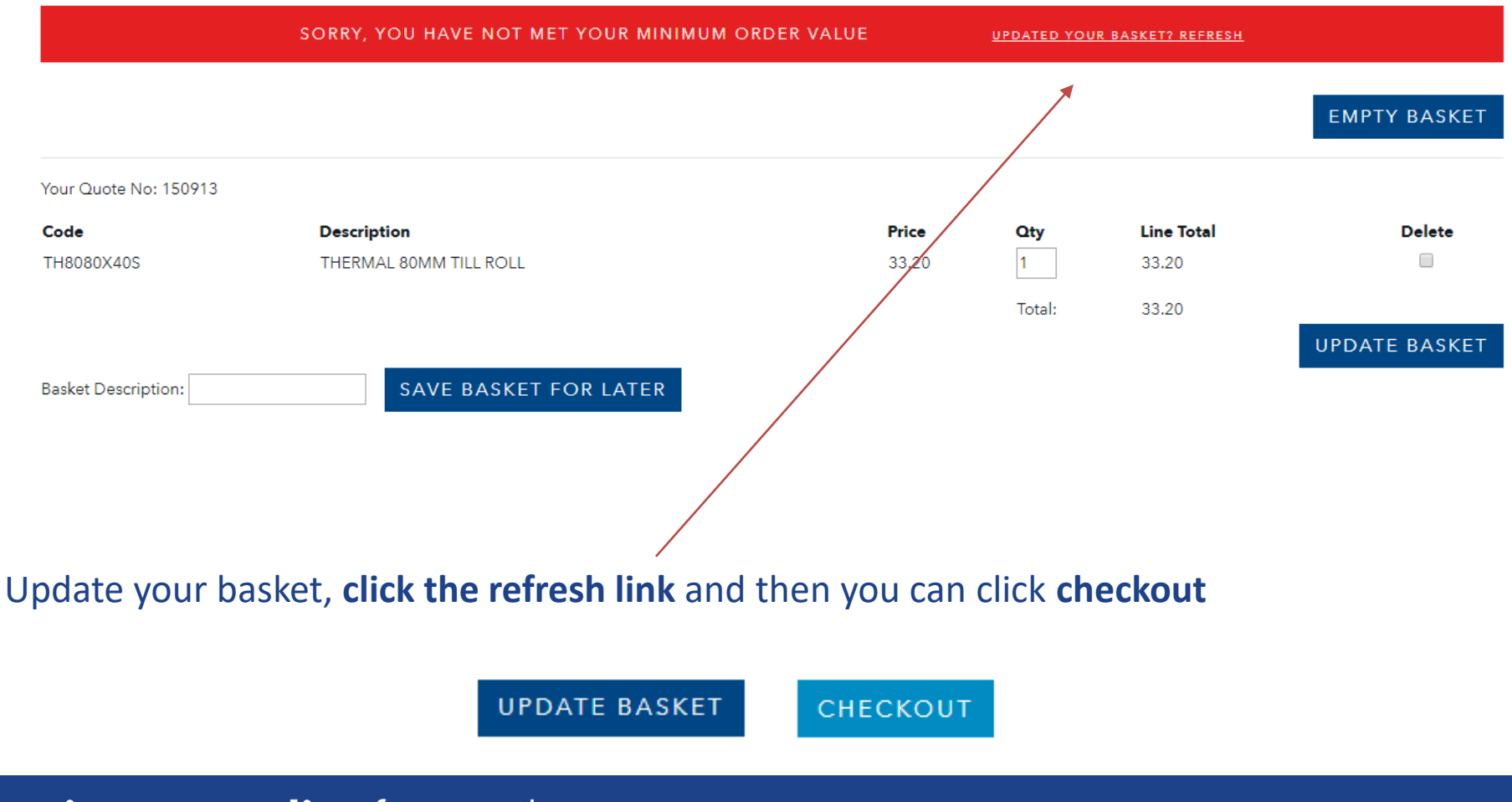

As a trade customer, 'Free Delivery' is always pre-checked providing the minimum order value is met.

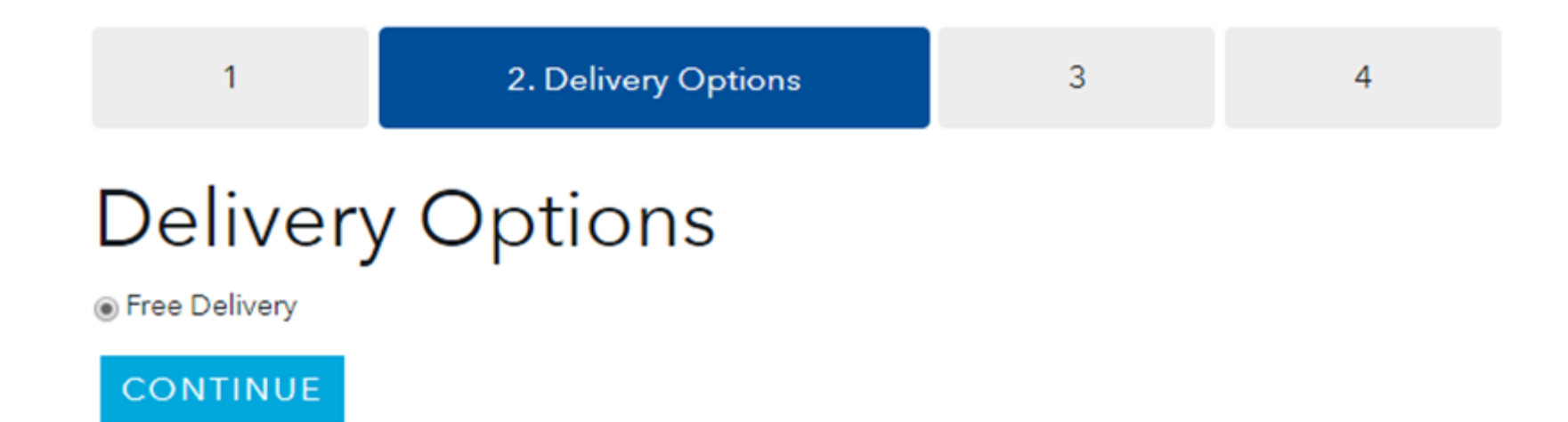

After confirming the delivery options, you will see the payment screen.

Check your order and click 'BUY NOW' once you are happy.

Again, as a trade customer, 'Pay On Account' is always pre checked - Click 'BUY NOW':

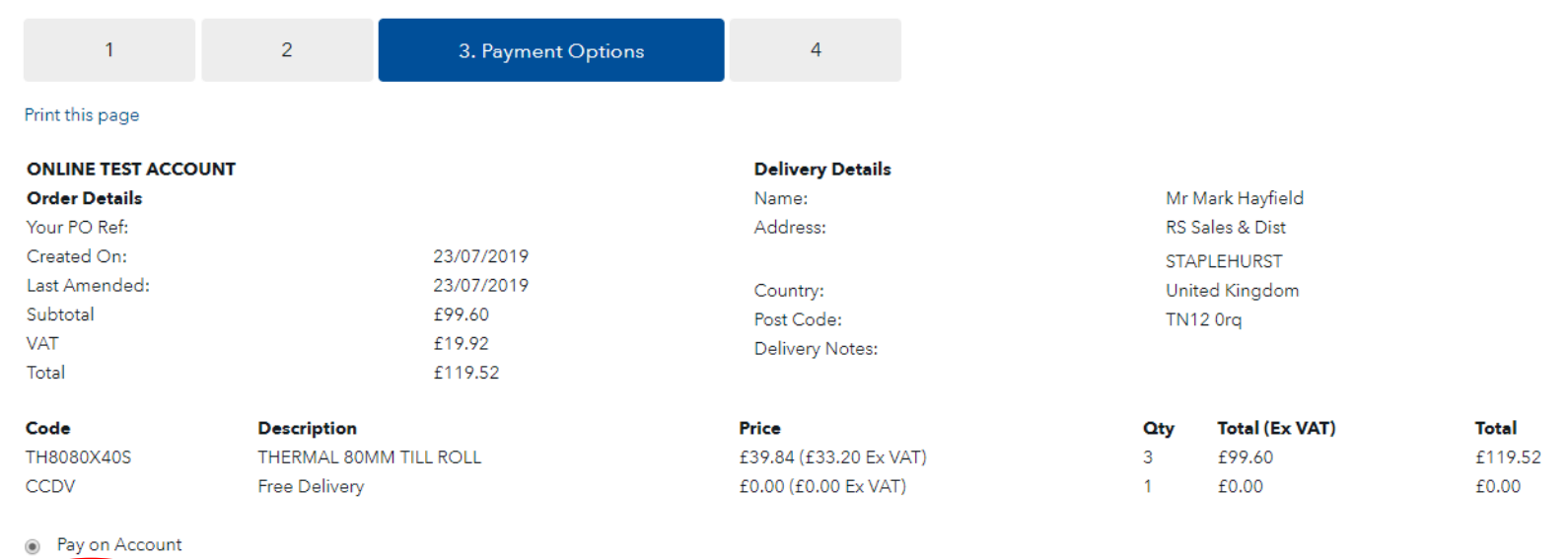

**BUY NOW** 

After pressing 'BUY NOW', you will see your order confirmation page containing your web order number you can keep for future reference. You will then shortly receive an order confirmation email which provides you with a summary of your order.

 $\overline{2}$  $\overline{3}$  $\mathbf{1}$ 4. Checkout Complete Web Order: #149048 Print this page **ONLINE TEST ACCOUNT Delivery Details** Mr Mark Hayfield **Order Details** Name: Your PO Ref: Address: RS Sales & Dist Created On: 23/07/2019 **STAPLEHURST** Last Amended: 23/07/2019 Country: **United Kingdom** Subtotal £99.60 Post Code: TN12 Org **VAT** £19.92 **Delivery Notes:** £119.52 Total Code **Description Price** Oty **Total (Ex VAT) Total** TH8080X40S THERMAL 80MM TILL ROLL £39.84 (£33.20 Ex VAT) 3 £99.60 £119.52 **CCDV Free Delivery** £0.00 (£0.00 Ex VAT)  $\mathbf{1}$ £0.00  $£0.00$ 

Your web order number is 149042

Click here to return to the home page

## Order much faster next time!!!

The 'Dashboard' section gives users access to information to help improve the ordering process. It allows you to view your purchase history, and assists with the management of your spend with RS.

#### Hi, welcome back!

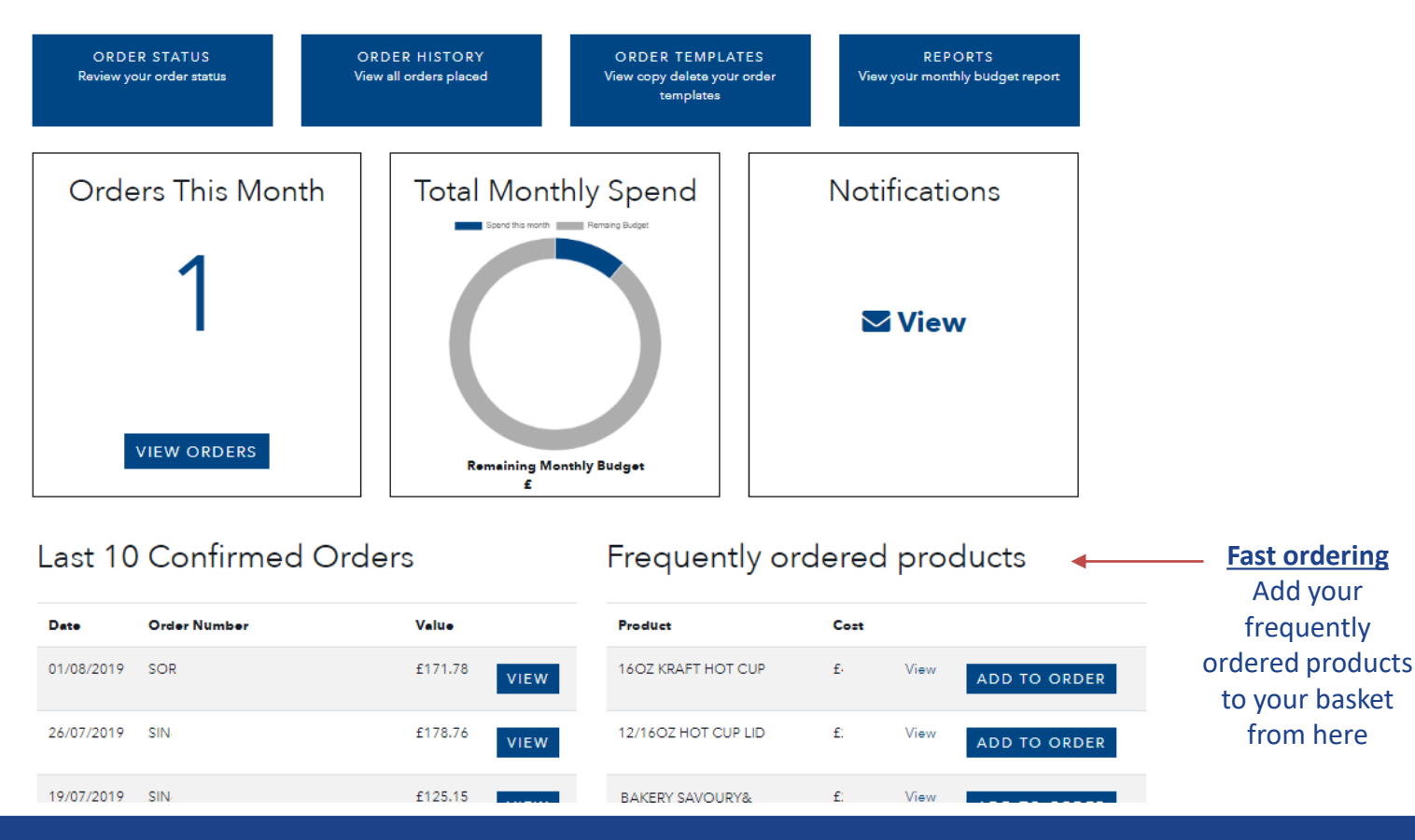

Within the 'My Account' section, you will have access to information and tools to assist you with your RS orders.

Click on 'Order Status' to view previous order history – providing you with a complete summary of previous orders, as well as orders awaiting processing. This section will also show any credit/refund information. **Order Status** 

The following orders have been processed:

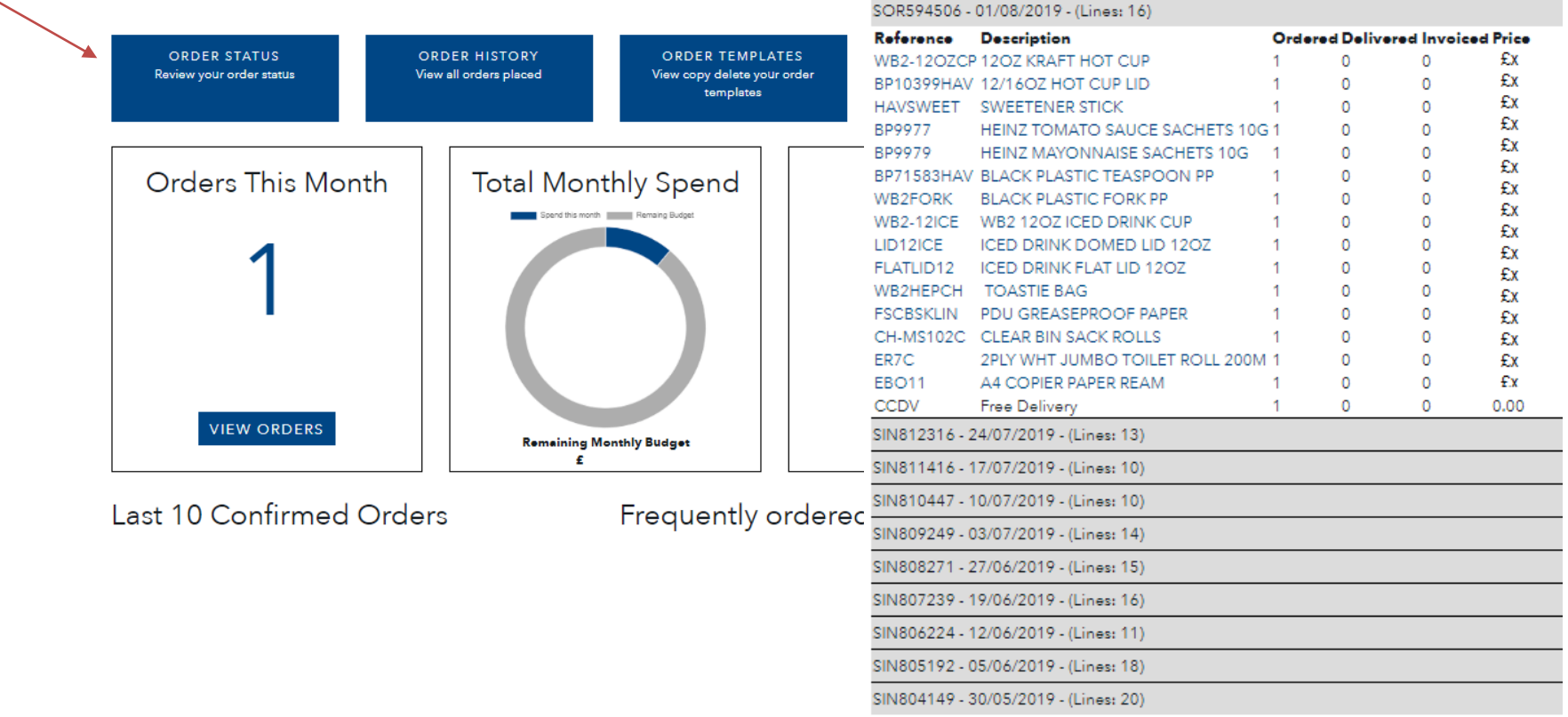

#### Hi, welcome back!

The 'Order history' report allows you to add previously ordered items straight to the shopping basket, without the need to search.

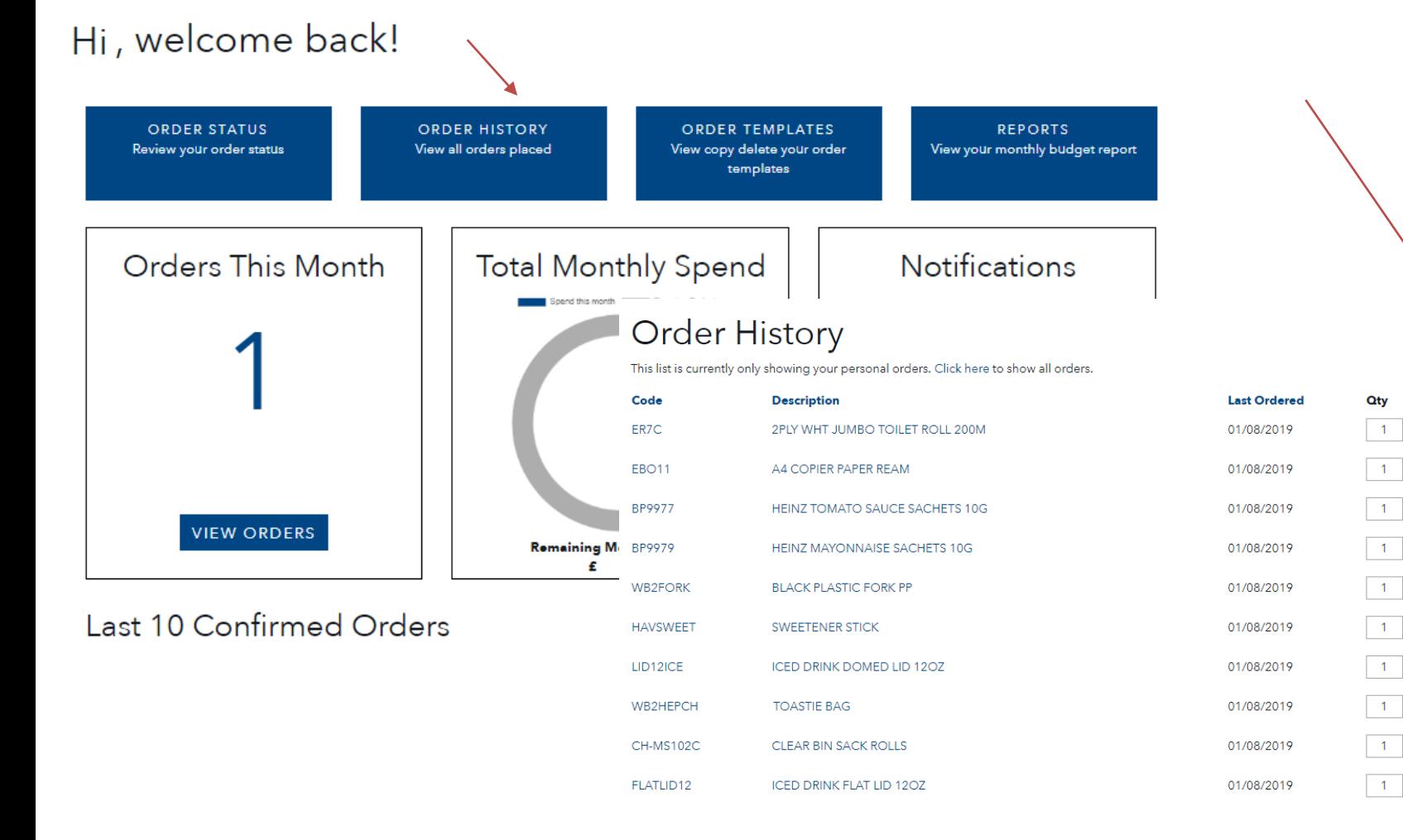

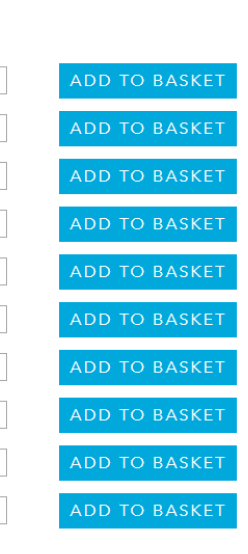

The 'Order Templates' report allows you to manage your baskets and save an order template for you to refer to for future ordering. **E.g. You might want to save a template of stationery supplies that you only need to order once a year**. Just click and re-order in seconds!

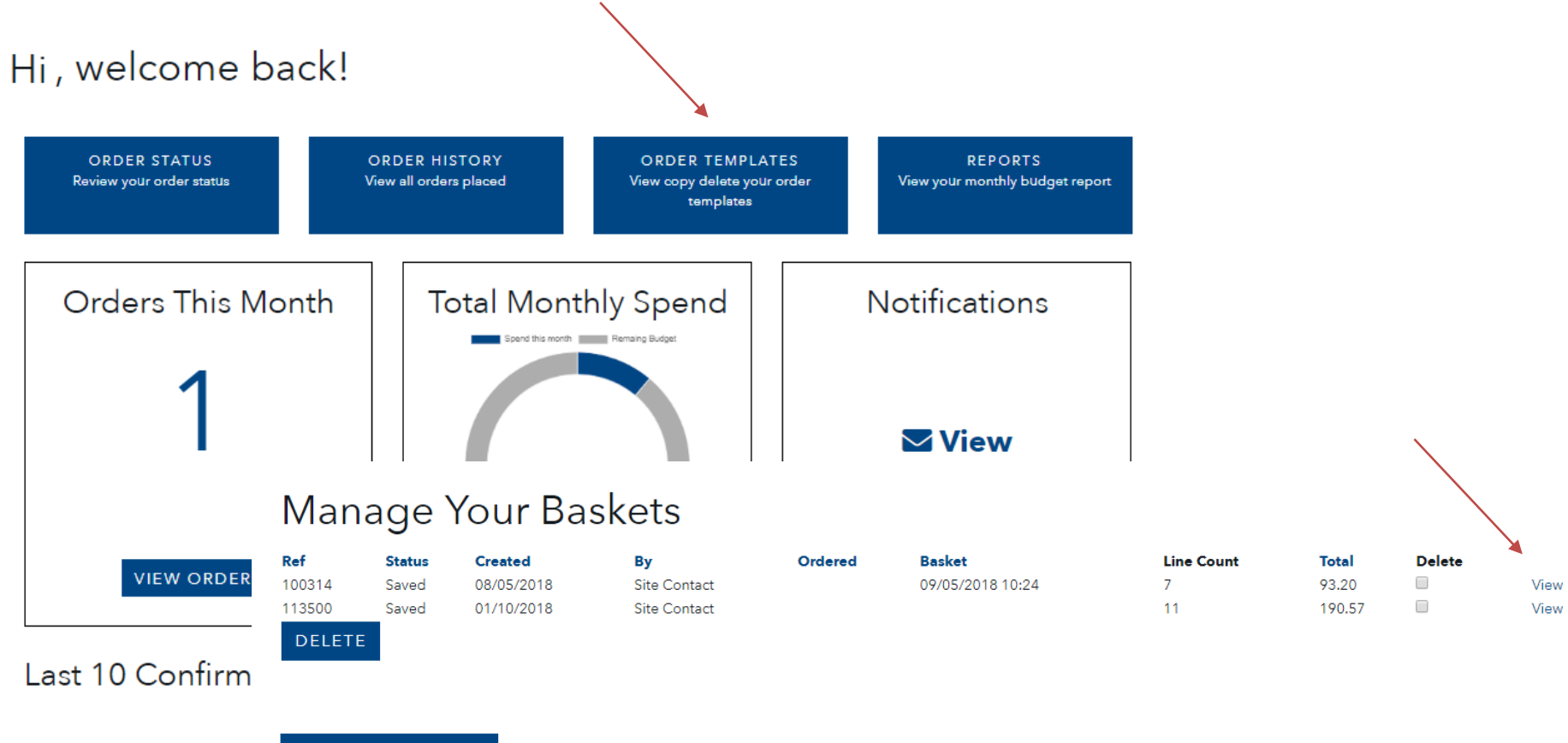

**GO TO DASHBOARD** 

The 'Reports' tab allows you to view your budgets and spend against each month

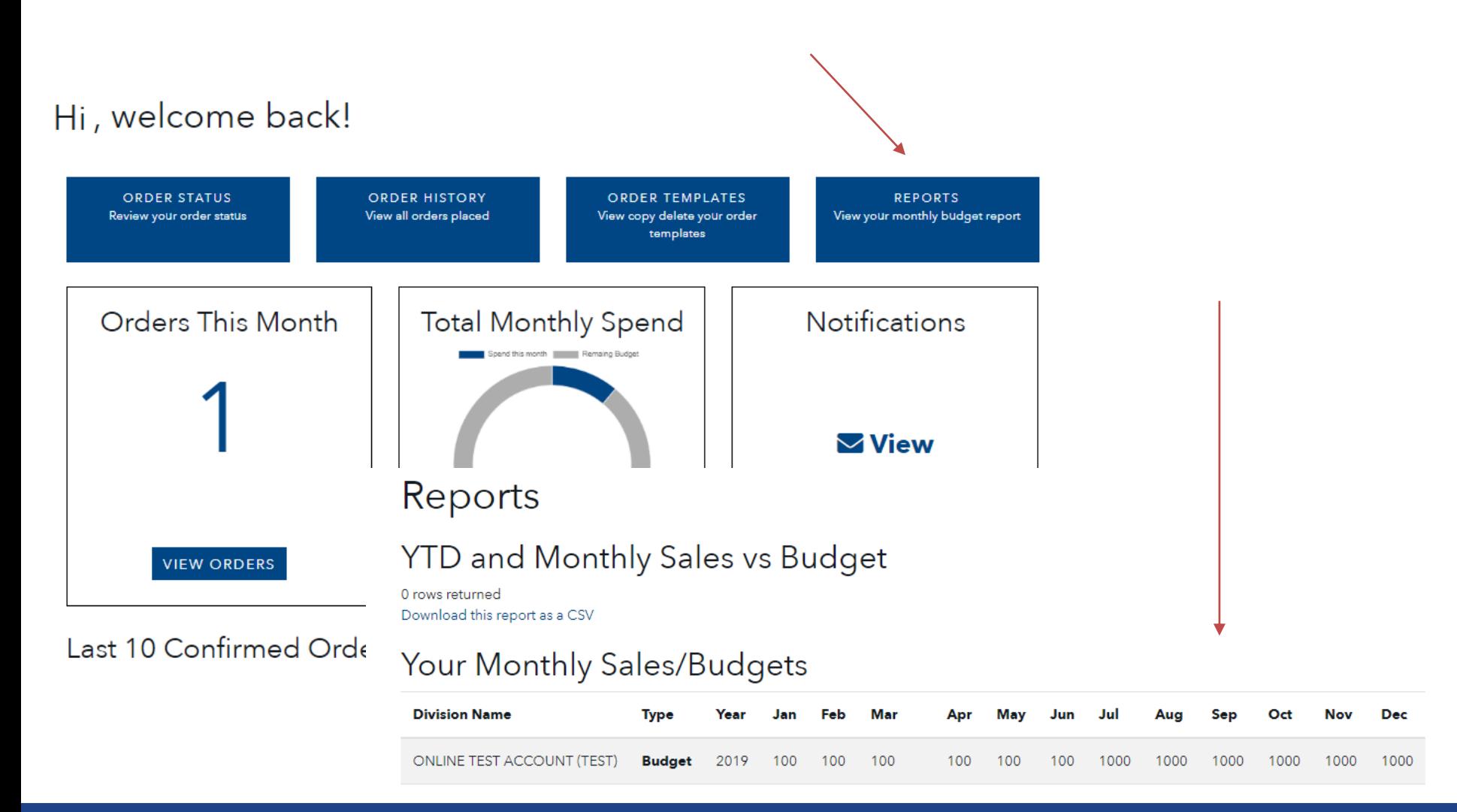

The new dashboard layout has been designed to provide you with quick information and data retrieval.

From here, you can view the number of orders you've placed in a month, your monthly spend/remaining budget and a notifications tile which will take you to any important information we need to make you aware of.

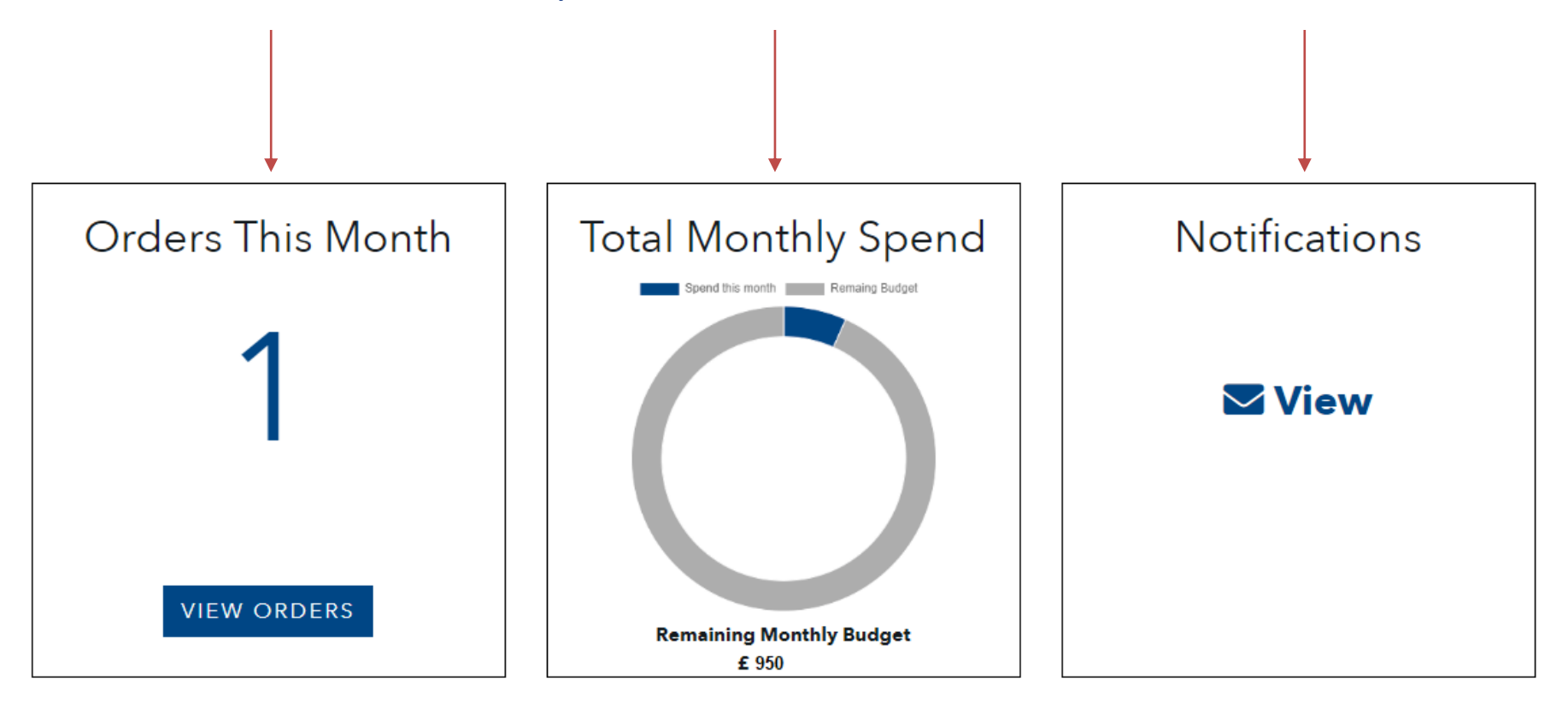

An 'Online Chat' customer service facility is available on the bottom right hand side of your screen throughout the order process, operating between 9am and 5pm Monday to Friday.

If a representative isn't available, you can still leave a message and a member of the RS team will get back to you at the earliest opportunity.

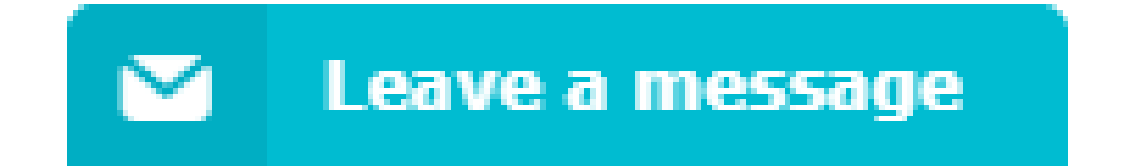

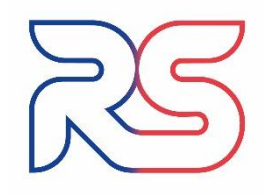

We hope you find ordering with us easy and straight forward, but if you experience any difficulties whilst on our site, please don't hesitate to contact our expert customer care team who will be able to guide you through:

# **Tel. 0800 849 4119**

**[sales@rssales.co.uk](mailto:sales@rssales.co.uk?subject=RS%20order%20support)**

# **Thank you!**